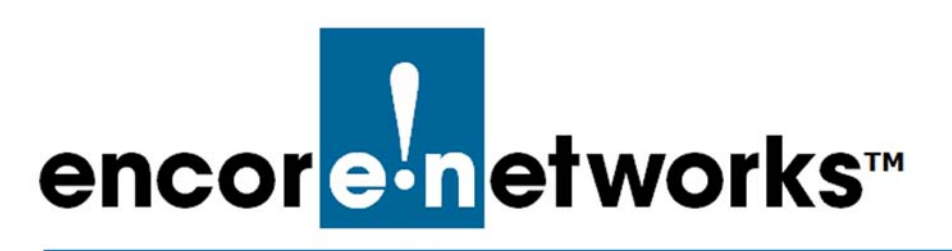

[EN-2000™ Reference Manual](#page-0-0) [Document 2](#page-0-2)

# <span id="page-0-2"></span><span id="page-0-0"></span>**Using the EN-2000's Management System**

he EN-2000 provides wireless and wired connections to a local area network (LAN), to a wide area network (WAN, and to peripheral devices and remote devices. This document describes use of the EN-2000's browser management system. **T**

Any platform (PC, Mac, Linux, etc.) that supports a browser (Internet Explorer, Firefox, Chrome, Safari, etc.) can manage the EN-2000. The following sections discuss use of the EN-2000's management system:

- *[Connecting to the EN-2000](#page-0-1)*
- *[Activating the Wireless Module](#page-1-0)*
- *[Logging In](#page-1-1)*
- *[Viewing the EN-2000's Status in enCloud](#page-4-0)*
- *[Navigating through the EN-2000's Management System](#page-5-0)*
- *[Ending the Session](#page-6-0)*

# <span id="page-0-1"></span>**2.1 Connecting to the EN-2000**

The EN-2000's management system displays in a browser window. The management system can run on any platform (for example, a Windows, Mac, or Linux platform) that supports a web browser.

The EN-2000's default configuration is **Cell Failover**, 1 and the EN-2000 is fully functional for network access. Under this configuration, the EN-2000 can be managed via a direct connection to its Ethernet LAN port or (even if there is a management connection to the LAN port) via a network connection that reaches the EN-2000's WAN port or cellular wireless port.

The LAN port on the EN-2000's front panel ([Figure 2-1](#page-1-2)) is on a private network. The EN-2000 software includes a DHCP server that assigns an IP address to a device connected to its LAN port. A device connected to the LAN port sees the gateway address 192.168.10.1, representing the EN-2000.

<sup>1.</sup> For information on Quickstart configuration options, see the *EN-2000™ Quick Configuration Guide*.

<span id="page-1-2"></span>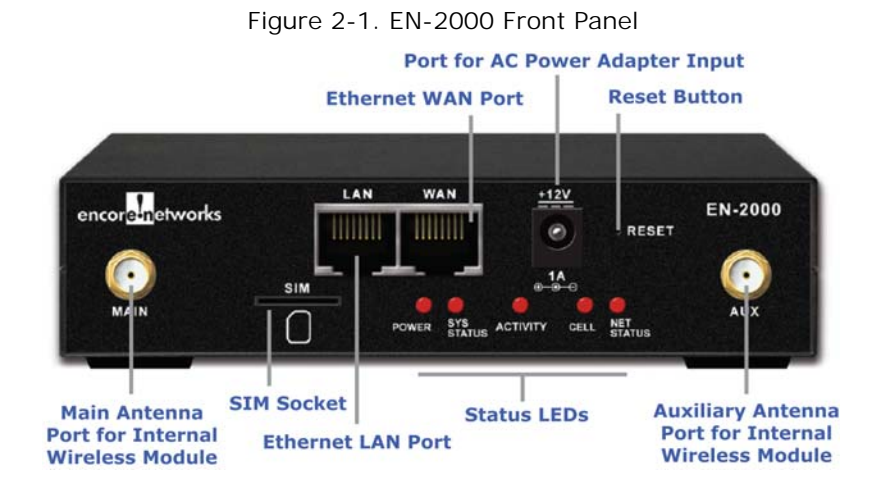

The EN-2000's WAN port (also on the rear panel) is on a separate network from its LAN port. The EN-2000's WAN port is a DHCP client, by default.

# <span id="page-1-0"></span>**2.2 Activating the Wireless Module**

When the EN-2000 is powered up, upon its initial attempt to connect to the Verizon LTE network, automatic over-the-air (OTA) activation does the following:

- registers the LTE cellular module's International Mobile Equipment Identity (IMEI) with the Verizon network
- registers the LTE cellular wireless module's subscriber identity module (SIM) ID with the Verizon network
- obtains the access point name (APN) from the Verizon LTE Authentication, Authorization, and Accounting (AAA) server

**Note:** This activity can take as long as 20 minutes.

No action is required by the end user.

# <span id="page-1-1"></span>**2.3 Logging In**

- **1** Make sure you have a terminal available to manage the EN-2000, and make sure the terminal's power is on.
- **2** Connect the EN-2000 to its AC power adaptor, and plug the adaptor into an AC outlet.

**Note:** The AC power adaptor must be rated for 12 volts DC.

❖ The EN-2000 powers on.

**3** Use an Ethernet cable to connect your management terminal to the Ethernet LAN port on the EN-2000's rear panel.

❖ The LAN port assigns an IP address to your management terminal.

**4** On the management terminal, open a web browser.

**5** In the browser's address field, type the EN-2000's gateway IP address **192.168.10.1** (or, if you prefer, type **http://192.168.10.1**), and press the console's **Enter** key ([Figure 2-2](#page-2-2)).

**Note:** For connections across a private network, type **https:// 192.168.10.1**.

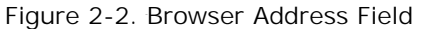

<span id="page-2-2"></span>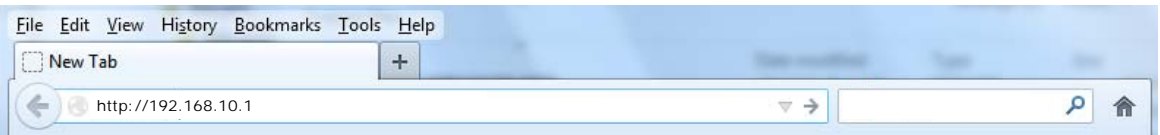

**Note:** If the browser asks whether the EN-2000 router (**192.168.10.1**) may set cookies, answer **Yes**, or **Yes for the Session**, or something similar.

**Caution:** Do not block cookies for the EN-2000. Otherwise, you might not be able to manage the EN-2000. !<br>!

❖ The browser navigates to the specified IP address and displays the [EN-2000 Log-In Screen](#page-2-1) ([Figure 2-3](#page-2-1)).

**Note:** The **Username** field might display the user name.

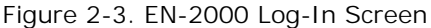

<span id="page-2-1"></span>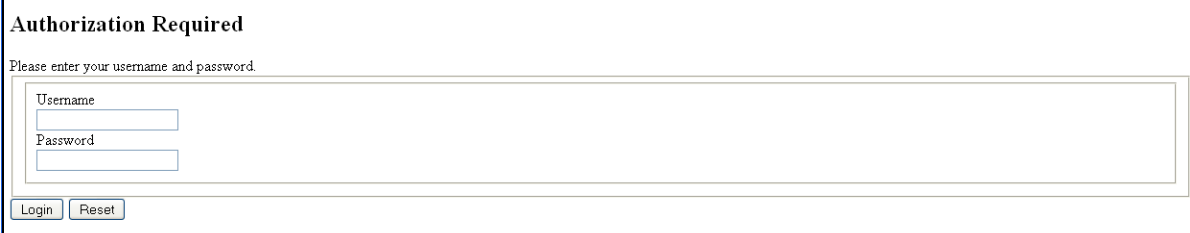

**Caution:** The EN-2000 management system uses JavaScript in its browserbased display. A message to enable JavaScript (similar to the message in [Figure 2-4](#page-2-0)) might display in your browser. !<br>!

Figure 2-4. Message to Enable JavaScript

<span id="page-2-0"></span> **JavaScript required!** You must enable JavaScript in your browser or the management system will not work properly.

If you see the message in [Figure 2-4](#page-2-0), do the following:

- On the browser menu, open **Tools** or **Options** (or an equivalent menu item in your browser).
- In the browser's menu system, **Enable** JavaScript, and **Save** that setting.
- Right-click on the browser screen, and select **Refresh**, **Rewrite**, or **Reload** (or the equivalent for your browser).

❖ The [EN-2000 Log-In Screen](#page-6-1) is redisplayed, without a message to enable JavaScript.

- **6** Type your user name and password in the appropriate fields of the [EN-2000](#page-6-1)  [Log-In Screen](#page-6-1). Use the default log-in values:
	- The default user name for the EN-2000 is **admin**.

**Note:** EN-2000 routers shipped before July 09, 2018, use the default password **encore!1**.

All devices shipped from the factory on or after July 09, 2018, use a randomly generated default password. That password is contained in information on a sticker on the bottom of the router's chassis. Retain that sticker; you will need the default password if the router must be reset.

**Note:** You may wish to change the password; however, save the default password somewhere, in case you need to reset the router in the future.

Check with your network administrator for all names and passwords.

**7** Then press the console's **Enter** key or select the screen's **Login** button (below the Log-In fields).

❖ The system accepts your log-in. Then the [EN-2000 Status Overview](#page-3-0)  [Screen](#page-3-0) is displayed [\(Figure 2-5](#page-3-0)). This screen provides an overview of the EN-2000's status.

<span id="page-3-0"></span>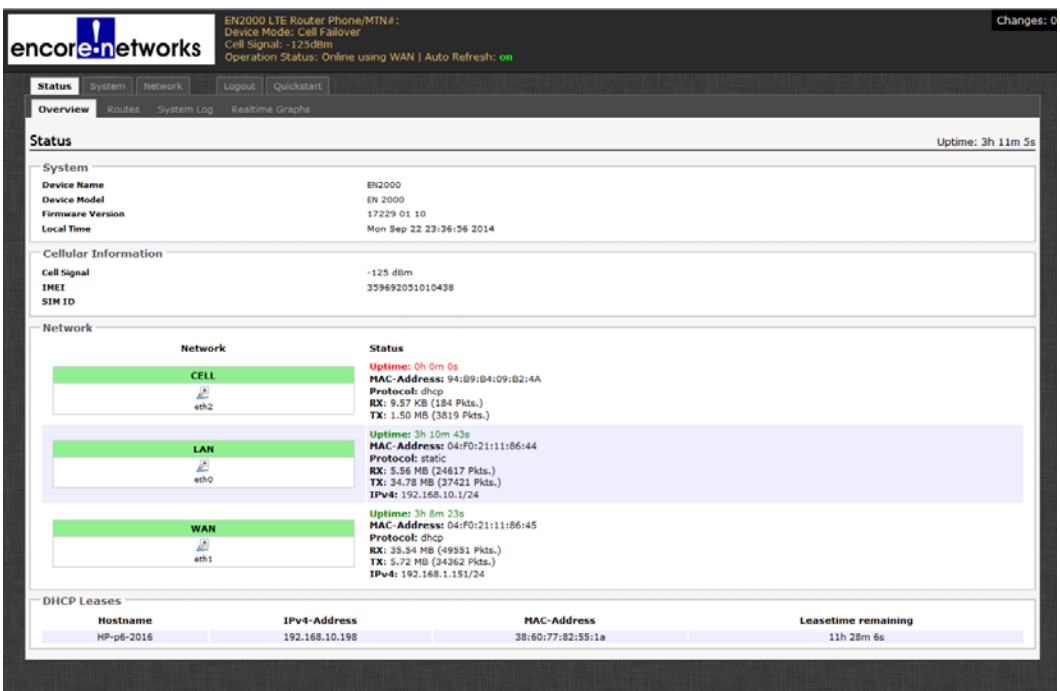

Figure 2-5. EN-2000 Status Overview Screen

**Note:** If the EN-2000's WAN port is connected to a network, you might see the WAN port's assigned IP address. (The WAN port is a DHCP client by default.) In [Figure 2-5,](#page-3-0) the IP address assigned to the WAN port is 192.168.1.151.

On the EN-2000 management screens, the top row of tabs indicates the management areas.

- 
- ◆ Status ◆ System
- ◆ Network → Network → Network → Network → Network → Network → Network → Network → Network → Network → Network → Network → Network → Network → Network → Network → Network → Network → Network → Network → Network → Network →
	-
	- ◆ Quickstart

There is a second row of tabs under each management area. The second row provides detail for the selected management area. (The EN-2000 senses its hardware configuration and displays tabs to represent that configuration.) In [Figure 2-5](#page-3-0), the **Status** management area shows the following detail tabs:

◆ Overview

◆ System Log

◆ Routes

◆ Realtime Graphs

An **Auto Refresh** indicator (to the right of the Encore Networks logo) is displayed on several screens. You can select this indicator to turn automatic screen refreshment **on** or **off**.

- **8** Do the following:
	- **a** To use the EN-2000, see *[Navigating through the EN-2000's Management](#page-5-0)  [System](#page-5-0)*.
	- **b** To configure the EN-2000's parameters, see the document *[Configuring the](#page-0-0)  [EN-2000 for its Network Functions](#page-0-0)*.
- **c** To review the EN-2000's settings and performance, see [the document](#page-0-0)  *[Monitoring the EN-2000](#page-0-0)*.

# <span id="page-4-0"></span>**2.4 Viewing the EN-2000's Status in enCloud**

All EN routers™ shipped after enCloud launch are automatically registered with enCloud.

To view the automotive EN-2000's status in enCloud, select the **Status** tab; then select the **enCloud** tab.

❖ The EN-2000's status in enCloud is displayed [\(Figure 2-6](#page-4-1)).

<span id="page-4-1"></span>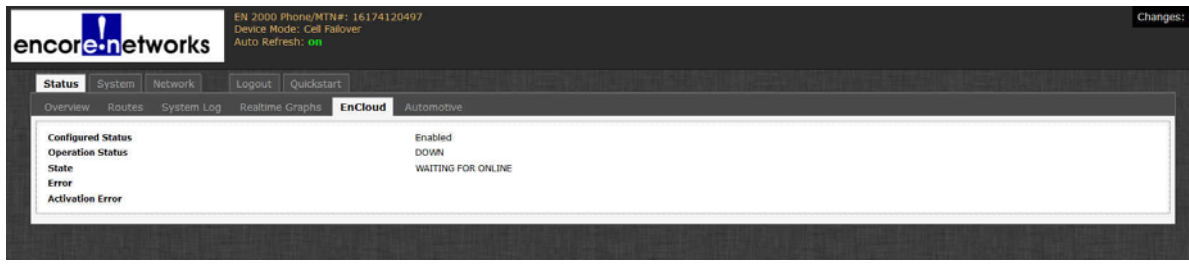

Figure 2-6. EN-2000 Status in enCloud

#### **Go to Table of Contents**

# <span id="page-5-0"></span>**2.5 Navigating through the EN-2000's Management System**

### **2.5.1 Saving or Discarding Changes**

Buttons to **Reset**, **Save**, or **Save & Apply** are displayed in the lower righthand corner of EN-2000 configuration screens. You can use them as described below:

- Select the **Save & Apply** button to save changes that take effect immediately.
- Select the **Save** button to save changes that will take effect after the EN-2000 is rebooted.
- Select the **Reset** button to discard changes you have made but have not yet saved, and to see the screen with its values before you made those changes.

If you close the browser without saving changes in the configuration, the previous configuration is used when you reopen the EN-2000 management system in the browser.

# **2.5.2 Restarting (Rebooting) the EN-2000**

There may be times when the EN-2000 needs to be restarted. We recommend using the menu system to restart the EN-2000, because that provides a controlled approach to restarting. Any processes that are running will be shut down properly before the router restarts.

- **Caution:** In general, do not manually restart the EN-2000 by disconnecting it from its power source and then reconnecting it to power. That method of rebooting might interrupt processes running on the EN-2000. !<br>!
- **1** To restart the EN-2000, select the **System** management area.
- **2** Then select the **Reboot** tab.
	- ❖ The System Reboot screen is displayed [\(Figure 2-7](#page-5-1)).

Figure 2-7. EN-2000 System Reboot

<span id="page-5-1"></span>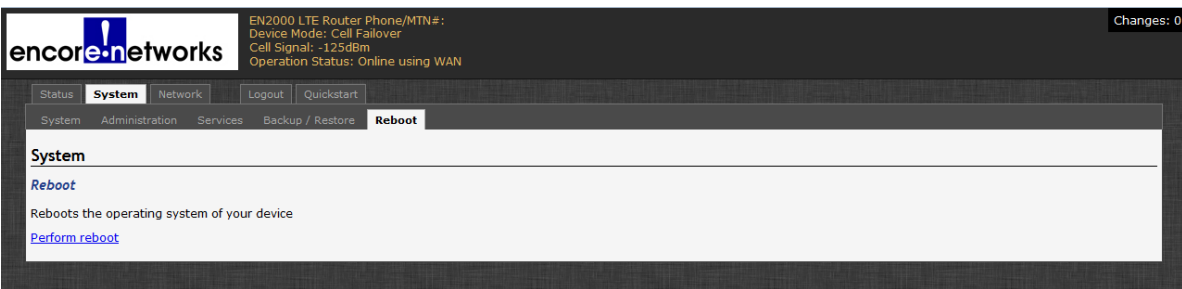

**3** On this screen, select **Perform Reboot**.

❖ The menu system restarts the EN-2000. During the reboot, a message similar to one of the messages in [Figure 2-8](#page-6-2) might be displayed.

Figure 2-8. Message while Rebooting

<span id="page-6-2"></span>Waiting for 192.168.10.1...

or

Please wait. Device rebooting.

**Note:** Rebooting might take a minute or longer.

❖ When the EN-2000 has rebooted, the [EN-2000 Log-In Screen](#page-6-1) is displayed ([Figure 2-9](#page-6-1)).

Figure 2-9. EN-2000 Log-In Screen

<span id="page-6-1"></span>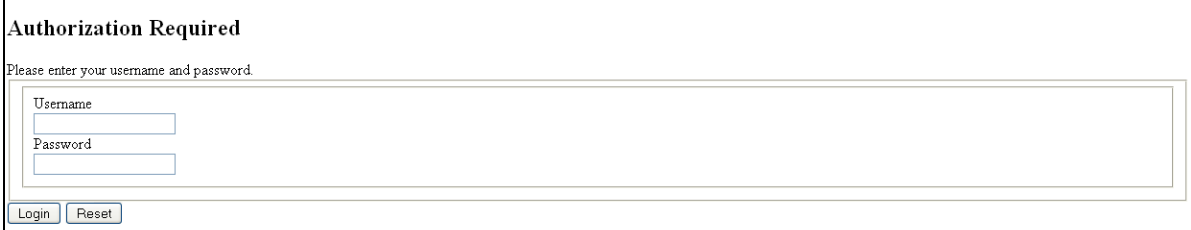

### <span id="page-6-0"></span>**2.6 Ending the Session**

**1** When you wish to log out, select the **Logout** tab.

❖ The system logs out, and the [EN-2000 Log-In Screen](#page-6-1) is redisplayed (recall [Figure 2-9](#page-6-1)).